# INGE-LORE'S TUTORIALE

#### **A + B** Animabelle 3 alte [Übersetzungen](https://tuts.rumpke.de/animabelle-3/) Animabelle 4 alte [Übersetzungen](https://tuts.rumpke.de/animabelle-4/) Animabelle 5 Alte [Übersetzungen](https://tuts.rumpke.de/animabelle-5/) • Animabelle 6 Alte [Übersetzungen](https://tuts.rumpke.de/animabelle-6/) [Animabelle](https://tuts.rumpke.de/tutoriale-animabelle/) 1 [Animabelle](https://tuts.rumpke.de/animabelle-seite-2/) 2 • [Animabelle](https://tuts.rumpke.de/animabelle-seite-7/) 7 [Animabelle](https://tuts.rumpke.de/animabelle-seite-8/) 8 [Anja](https://tuts.rumpke.de/anja/) • [Andre](https://tuts.rumpke.de/andre-1/) 1 [Andre](https://tuts.rumpke.de/andre-2/) 2 • [Andre](https://tuts.rumpke.de/andre-3/) 3 • [Andre](https://tuts.rumpke.de/andre-4/) 4 [Anesia](https://tuts.rumpke.de/anesia/) [Annarella](https://tuts.rumpke.de/annarella/) [Azalee](https://tuts.rumpke.de/azalee-1/) 1

[Azalee](https://tuts.rumpke.de/azalee-2/) 2

• [Barbara](https://tuts.rumpke.de/tutoriale-barbara/) [Barbara](https://tuts.rumpke.de/barbara-2/) 2 • [Bea](https://tuts.rumpke.de/tutoriale-bea/) • [Belinda](https://tuts.rumpke.de/belinda/) • [Belinda](https://tuts.rumpke.de/belinda-seite-2/) 2 [Bijounet](https://tuts.rumpke.de/bijounet/) **C + D** • [Calligraphy](https://tuts.rumpke.de/tutoriale-calligraphy/) • [Calligraphy](https://tuts.rumpke.de/tutoriale-calligraphy-seite-2/) 2 • [Calligraphy](https://tuts.rumpke.de/calligraphy-3/) 3

#### **E + F + G** • [Edith](https://tuts.rumpke.de/tutoriale-edith/) • [Edith](https://tuts.rumpke.de/edith-2/) 2 • [Edith](https://tuts.rumpke.de/edith-3/) 3 • [Eglantine](https://tuts.rumpke.de/tutoriale-eglantine/) • [Elaine](https://tuts.rumpke.de/tutoriale-elaine/) [Elaine](https://tuts.rumpke.de/elaine-2/) 2 • [Elise](https://tuts.rumpke.de/1098-2/elise/) 1 • [Elise](https://tuts.rumpke.de/elise-2/) 2 • [Elise](https://tuts.rumpke.de/elise-3/) 3 [Evalynda](https://tuts.rumpke.de/tutoriale-evalynda/) 1 [Evalynda](https://tuts.rumpke.de/evalynda-2/) 2 [Evalynda](https://tuts.rumpke.de/evalynda-3/) 3 Franie [Margot](https://tuts.rumpke.de/tutoriale-franie-margot/) 1 • Franie [Margot](https://tuts.rumpke.de/franie-margot-2/) 2 • Franie [Margot](https://tuts.rumpke.de/franie-margot-3/) 3 • Franie [Margot](https://tuts.rumpke.de/franie-margot-4/) 4 Graph [Sabine](https://tuts.rumpke.de/graph-sabine/) • [Huzunlu](https://tuts.rumpke.de/tutoriale-hunzulu/)

#### **M** • [Malacka](https://tuts.rumpke.de/malacka/) • [Malacka](https://tuts.rumpke.de/malacka-4/) 4 • [Malacka](https://tuts.rumpke.de/malacka-3/) 3 [Mieke](https://tuts.rumpke.de/mieke-tut-1-40/) Tut 1-80 [Mieke](https://tuts.rumpke.de/mieke-81-160/) 81 – 160 • [Mieke](https://tuts.rumpke.de/mieke-161-233/)  $161 - 233$ Mieke [Weihnachten](https://tuts.rumpke.de/mieke-weihnachten-1-62/) 1-62 • Mieke [Weihnachten](https://tuts.rumpke.de/mieke-weihnachten-ab-tut-75/) ab Tut 75 • [Mieke](https://tuts.rumpke.de/tutoriale-mieke/) 1

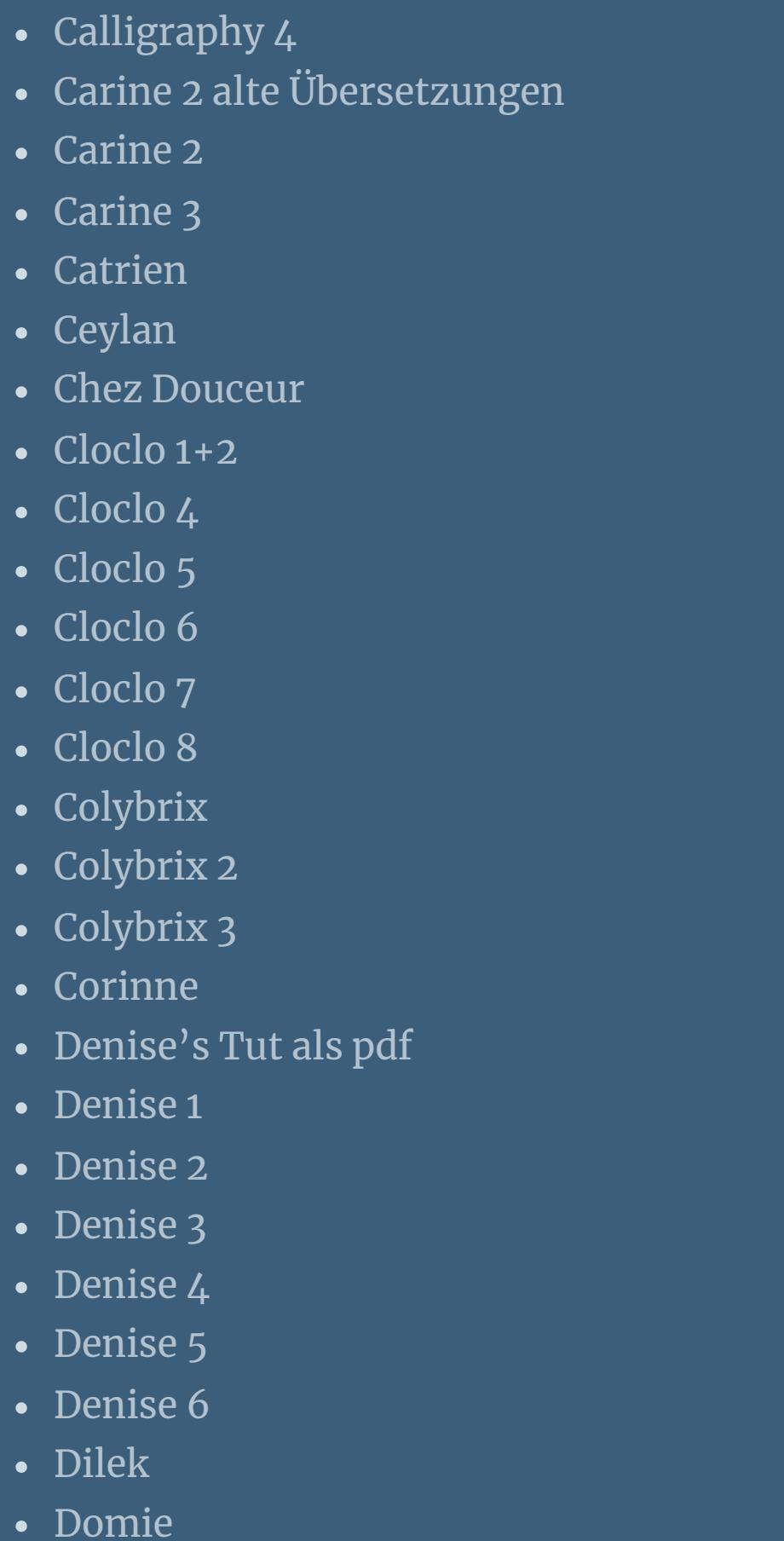

• [Mieke](https://tuts.rumpke.de/mieke-2/) 2 • [Matou](https://tuts.rumpke.de/matou-1/) 1 • [Matou](https://tuts.rumpke.de/matou-2/) 2 • [Matou](https://tuts.rumpke.de/matou-3/) 3 [Mentali](https://tuts.rumpke.de/mentali/) [Mineko](https://tuts.rumpke.de/mineko/) [Mineko](https://tuts.rumpke.de/mineko-2/) 2

[NaiseM](https://tuts.rumpke.de/naisem/) • [Nicole](https://tuts.rumpke.de/tutoriale-nicole/) • [Nicole](https://tuts.rumpke.de/nicole-2/) 2

• [Noisette](https://tuts.rumpke.de/noisette-tut-1-80/) Tut 1-80 • [Noisette](https://tuts.rumpke.de/noisette-81-167/) 81-167

ne

• [Sweety](https://tuts.rumpke.de/sweety-seite-2/) 2

• [Shawnee](https://tuts.rumpke.de/tuts-shawnee/)

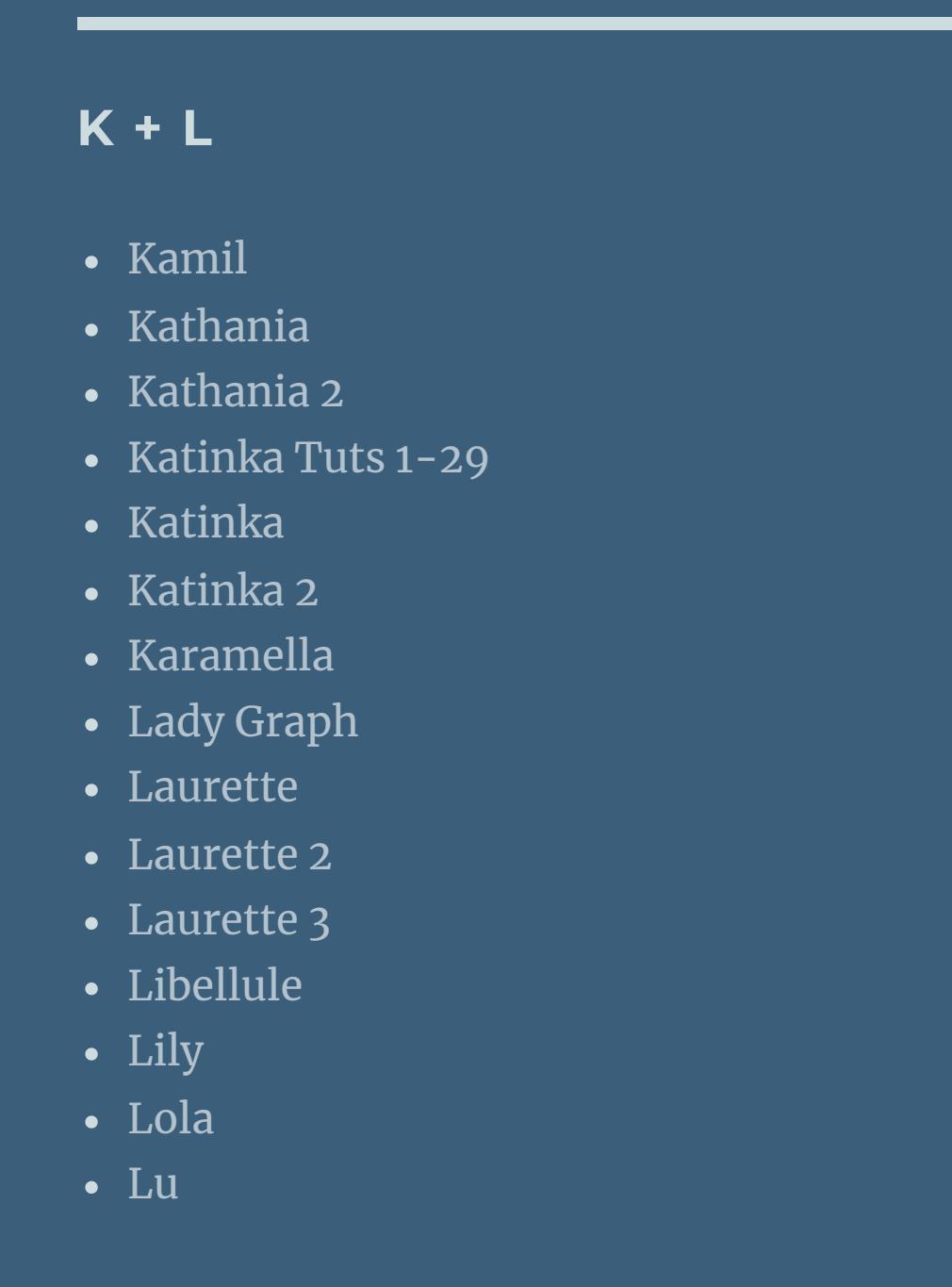

[Mineko](https://tuts.rumpke.de/mineko_3/) 3

• [Mineko](https://tuts.rumpke.de/mineko-4/) 4

[Melodi](https://tuts.rumpke.de/tutoriale-melodi/)

• [Signtags](https://tuts.rumpke.de/signtags/) • [Inge-Lore's](https://tuts.rumpke.de/inge-lores-neue-tutoriale/) neue Tutoriale • [Inge-Lore's](https://tuts.rumpke.de/inge-lores-neue-tutoriale-2/) neue Tutoriale 2

#### **MEINE TUTORIALE**

[Animationen](https://tuts.rumpke.de/animationen/) [Animationen](https://tuts.rumpke.de/animationen-2/) 2

# **N + O**

**T**

• [Tesy](https://tuts.rumpke.de/tutoriale-tesy/) 1

• [Tesy](https://tuts.rumpke.de/tesy-2/) 2

• [Tesy](https://tuts.rumpke.de/tesy-3/) 3

 $\bullet$  [Tine](https://tuts.rumpke.de/tutoriale-tine/) 2

**VALY**

• [Valy](https://tuts.rumpke.de/tutoriale-valy/) 1

Valy – alte [Tutoriale](https://tuts.rumpke.de/valy-alte-tutoriale/)

• [Spiegeln](https://tuts.rumpke.de/spiegeln-mit-scripten/) mit Scripten

• [Noisette](https://tuts.rumpke.de/tutoriale-noisette/) 1

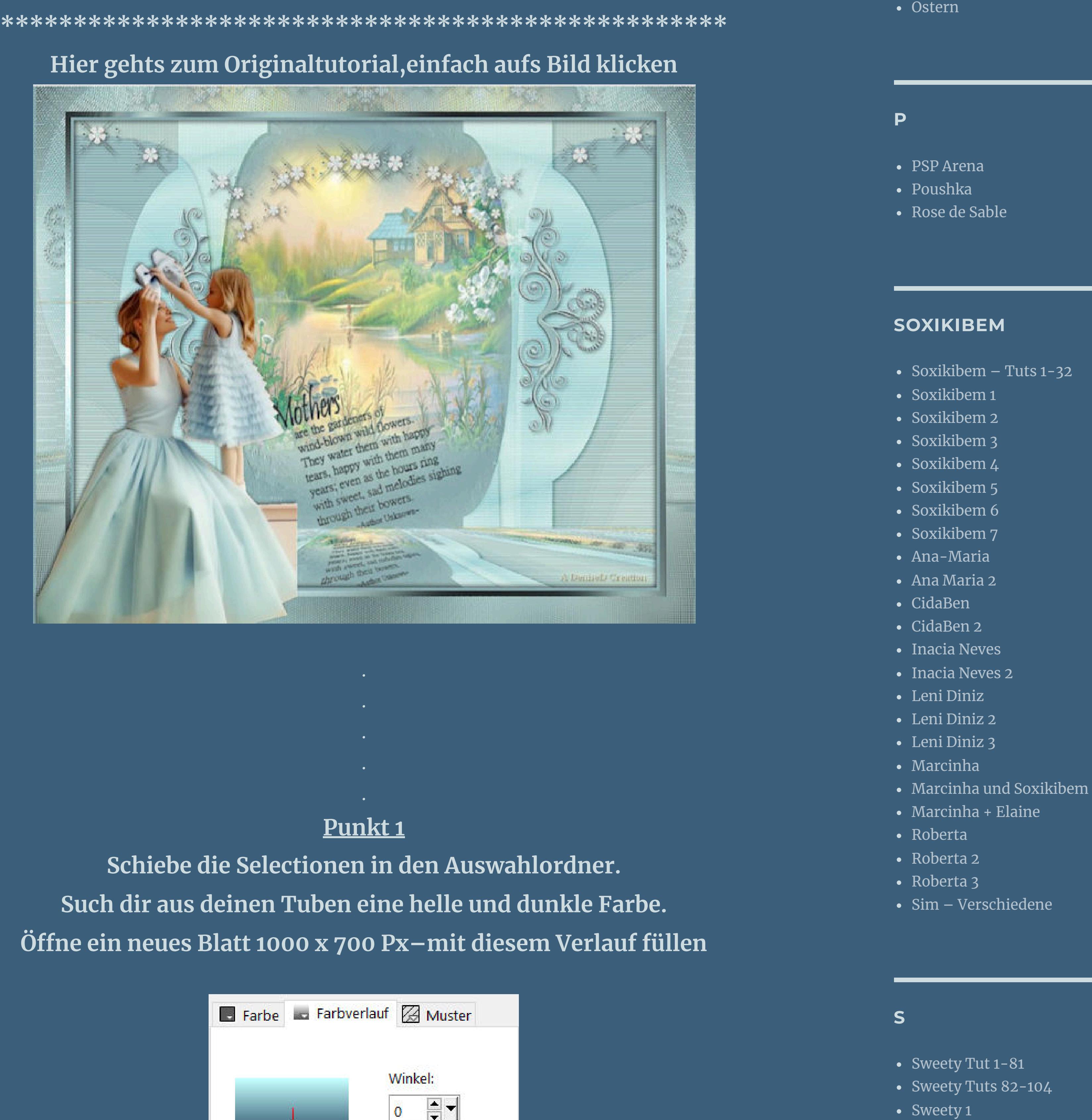

**TA** 

**YEDRALINA**

[Yedralina](https://tuts.rumpke.de/yedralina-2/) alte Tutoriale

Tutoriale – [Yedralina](https://tuts.rumpke.de/tutoriale-yedralina/)

• [Shawnee](https://tuts.rumpke.de/shawnee-2/) 2

• [Tesy](https://tuts.rumpke.de/tesy-tuts-1-37/) Tuts 1-37

 $\cdot$  Tine Tuts [1-58](https://tuts.rumpke.de/tine-tuts-1-58/)

[Yedralina](https://tuts.rumpke.de/yedralina-3/) 3

[Yedralina](https://tuts.rumpke.de/yedralina-4/) 4

**W + Z**

• [Zane](https://tuts.rumpke.de/zane/)

[Womanence](https://tuts.rumpke.de/womanence/)

[Weihnachten](https://tuts.rumpke.de/weihnachten/)

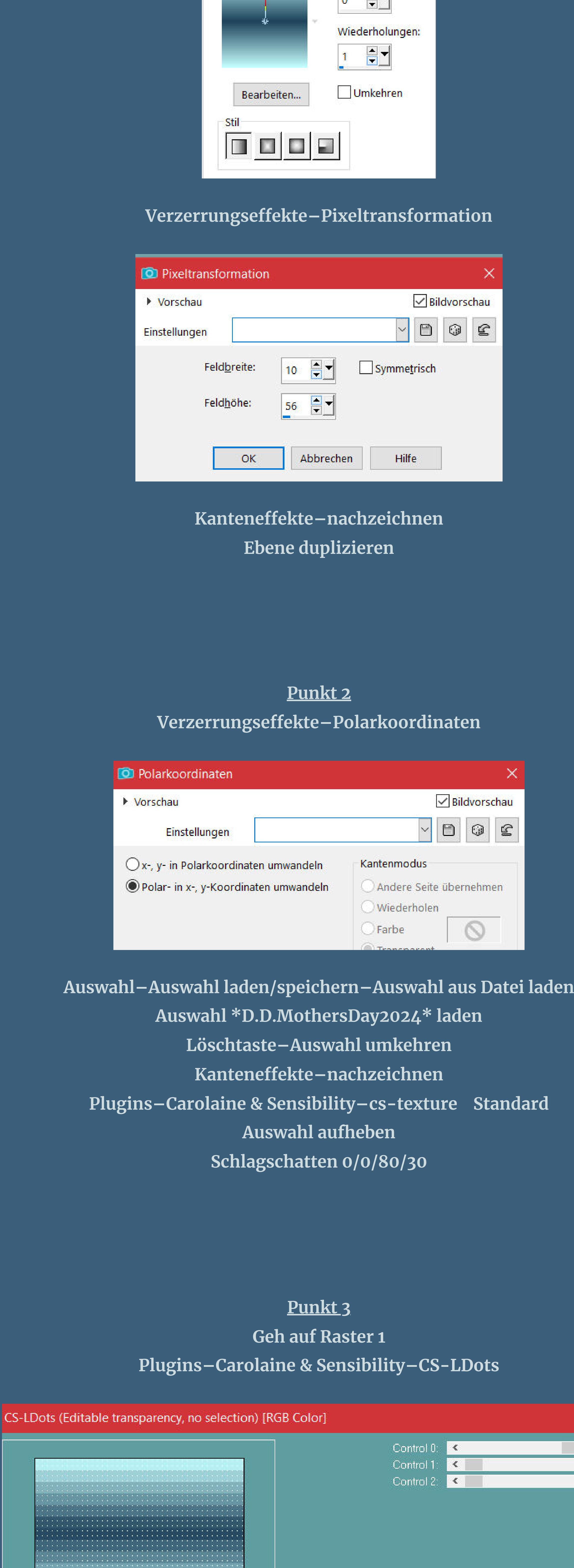

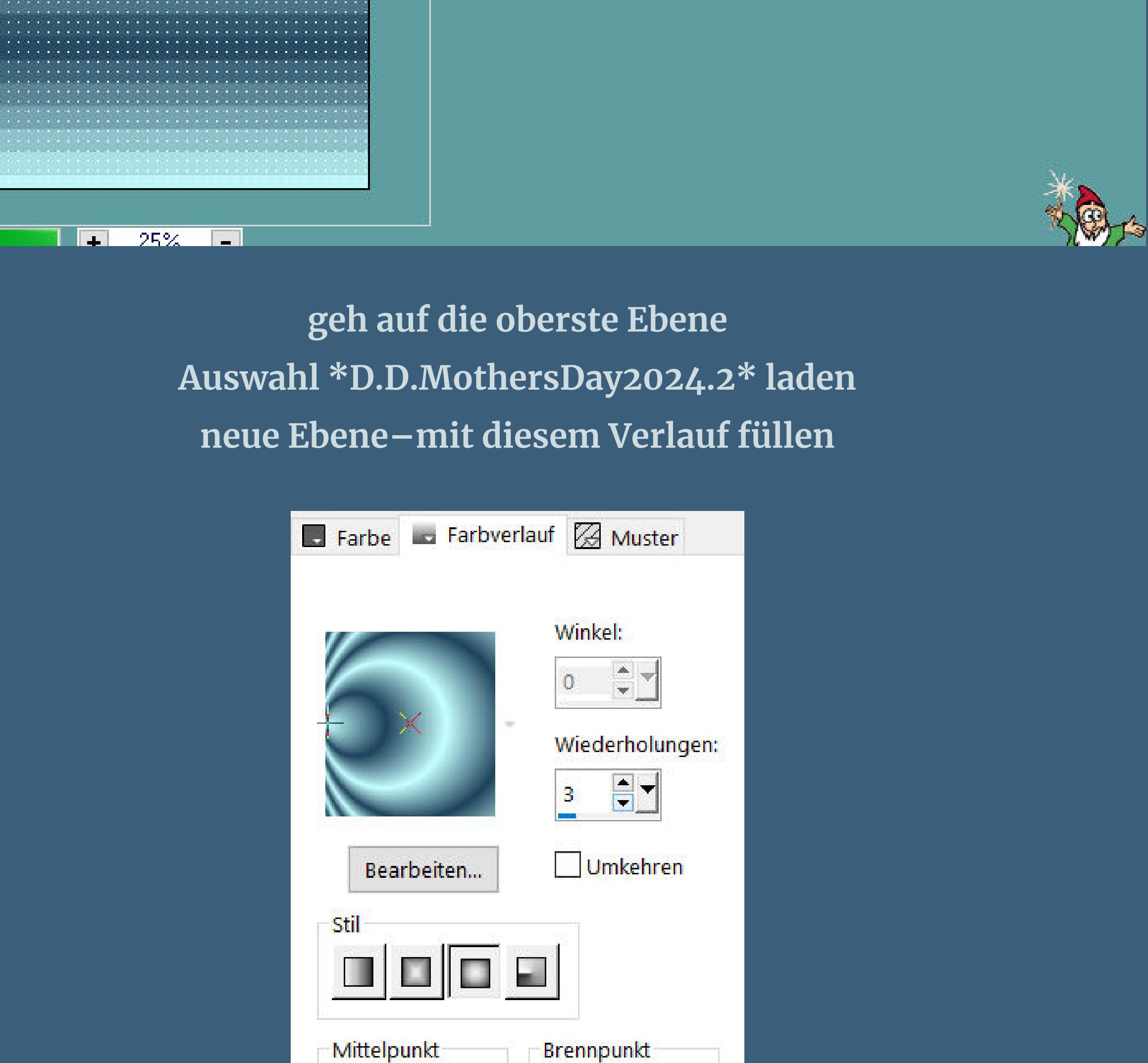

# **Denise – Mothers Day**

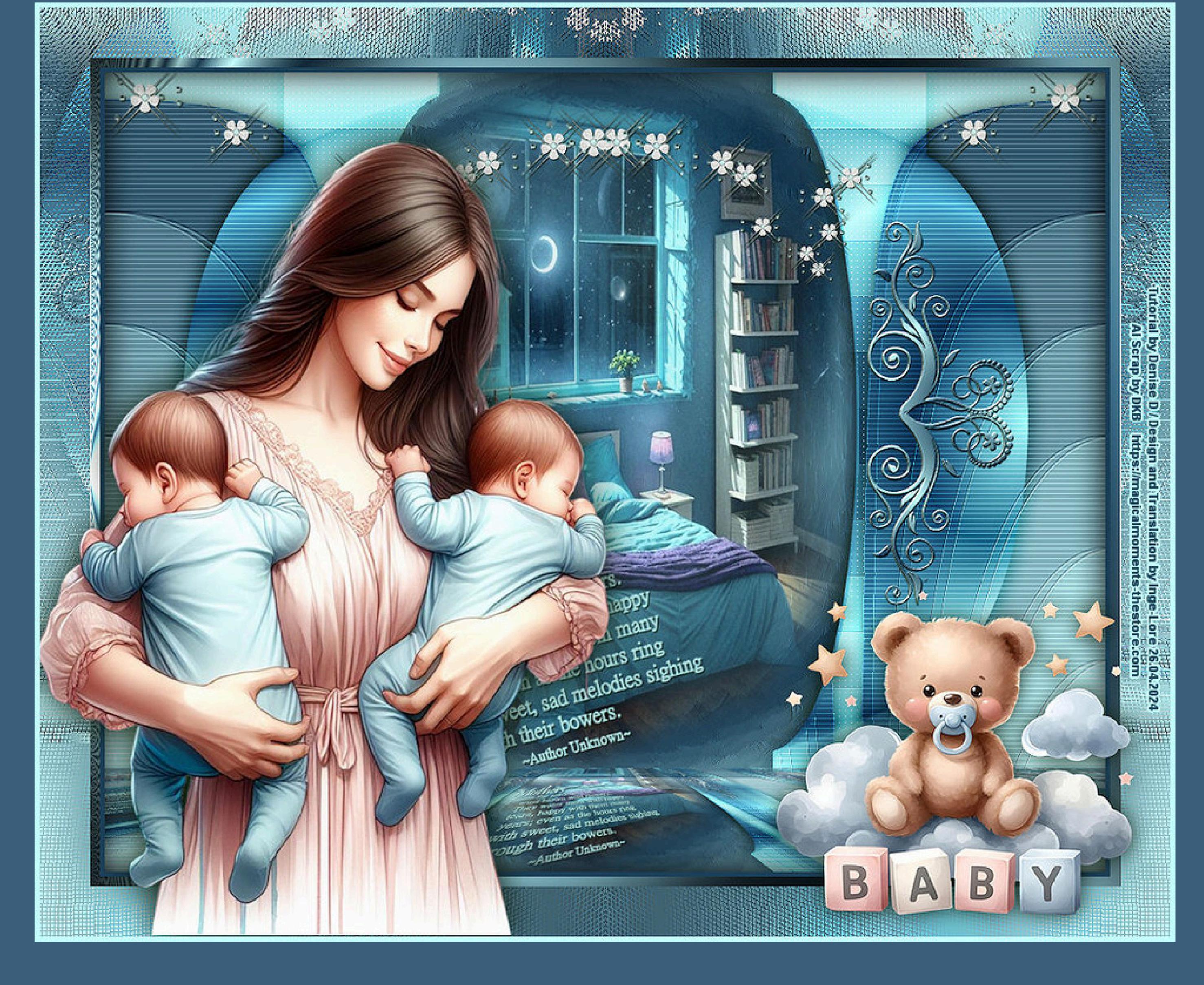

# **Mothers Day**

#### **Muttertag**

#### **Inge-Lore 26.04.2024**

**Dieses Tutorial habe ich mit der Erlaubnis von Denise D. übersetzt, ihre schöne Gruppe ist leider geschlossen,aber du erreichst sie privat**

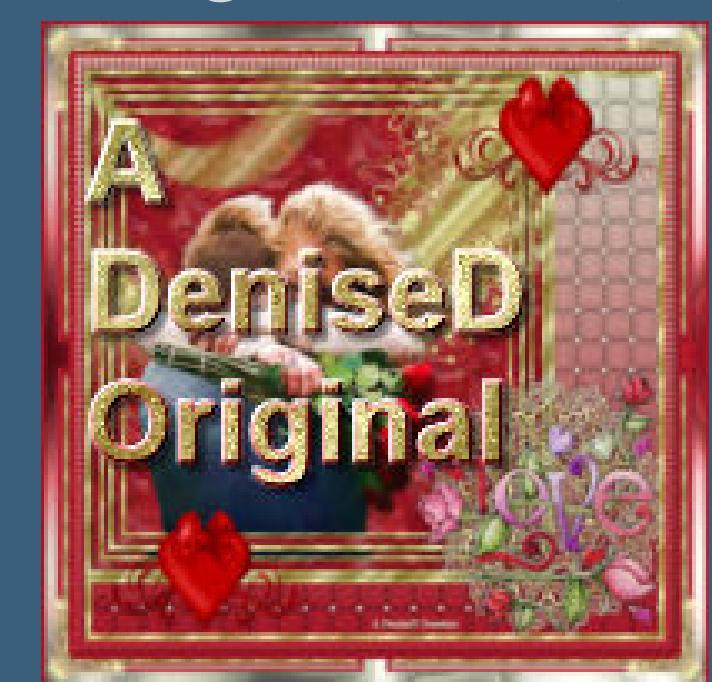

## **Punkt 5** Kunstmedieneffekte–Pinselstriche

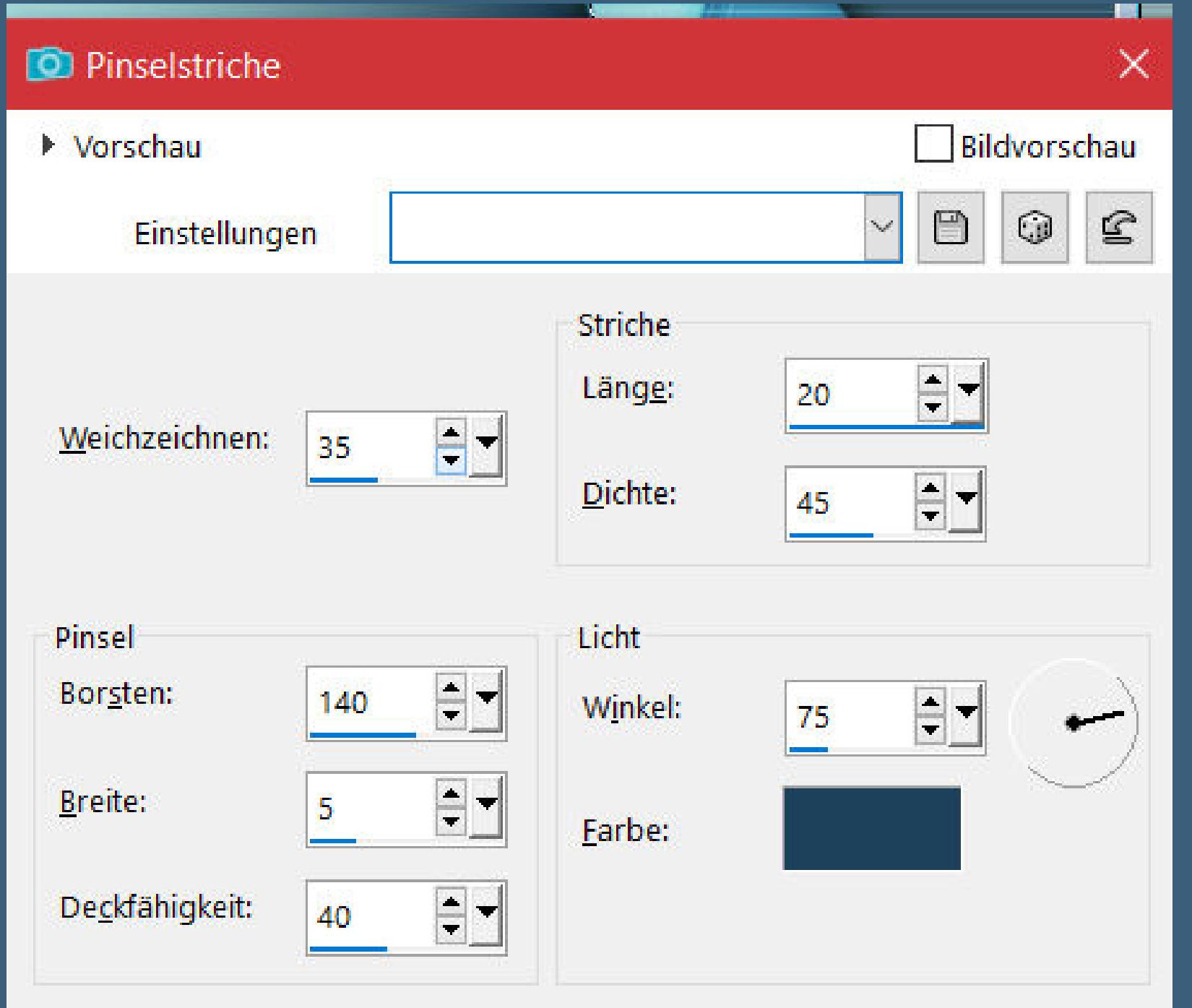

**Thank you very much Denise for your permission to translate. Das Copyright des original Tutorials liegt alleine bei Denise D. das Copyright der deutschen Übersetzung liegt alleine bei mir,Inge-Lore.Es ist nicht erlaubt,mein Tutorial zu kopieren oder aufanderen Seiten zum download anzubieten.Mein Material habe ich aus diversen Tubengruppen.Das Copyright des Materials liegt alleine beim jeweiligen Künstler.Sollte ich ein Copyright verletzt haben,sendet mir bitte eine [E-Mail.](mailto:i.rumpke@gmx.de)Ich danke allen Tubern für das schöne Material, ohne das es solche schönen Bilder gar nicht geben würde.**

**Ich habe das Tutorial mit PSP 2020 Ultimate gebastelt,aber es sollte auch mit allen anderen Varianten zu basteln gehen**

**\*\*\*\*\*\*\*\*\*\*\*\*\*\*\*\*\*\*\*\*\*\*\*\*\*\*\*\*\*\*\*\*\*\*\*\*\*\*\*\*\*\*\*\*\*\*\*\*\*\*\*\*\***

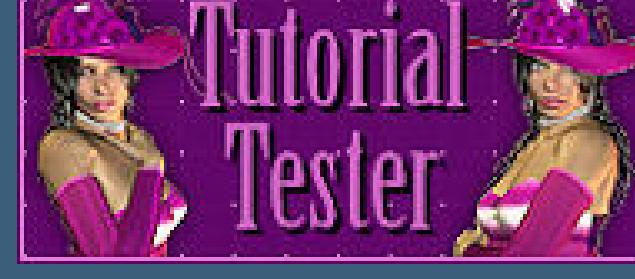

**Hier werden meine Tutoriale getestet**

**\*\*\*\*\*\*\*\*\*\*\*\*\*\*\*\*\*\*\*\*\*\*\*\*\*\*\*\*\*\*\*\*\*\*\*\*\*\*\*\*\*\*\*\*\*\*\*\*\*\*\*\***

#### **[Plugins](http://tutorialsbyhexi.grafikkreators.de/filterseite/filterseite.html)**

**Carolaine & Sensibility–cs-texture Carolaine & Sensibility–CS-LDots MuRa's Seamless–Emboss at Alpha MuRa's Meister–Perspective Tiling Tramages–Pool Shadow Tramages–Wire Mesh**

#### **\*\*\*\*\*\*\*\*\*\*\*\*\*\*\*\*\*\*\*\*\*\*\*\*\*\*\*\*\*\*\*\*\*\*\*\*\*\*\*\*\*\*\*\*\*\*\*\*\*\*\*\***

**[Material](https://www.mediafire.com/file/ovo7zugmx83mob6/Denise-229-Mothers-Day.rar/file) oder [HIER](https://mega.nz/file/xvlhlJQA#yCsQ7KxKOYgX6KT8blJb35TSpUO1WmPaKZUXukypdUI)**

#### **du brauchst noch Hintergrundtube evtl. Dekotube**

**Personentube Meine Tuben sind KI Tuben im Scrap generiert von [DKB](https://magicalmoments-thestore.com/)**

**\*\*\*\*\*\*\*\*\*\*\*\*\*\*\*\*\*\*\*\*\*\*\*\*\*\*\*\*\*\*\*\*\*\*\*\*\*\*\*\*\*\*\*\*\*\*\*\*\*\*\*\***

#### **Vorwort !!**

**Alle,die mit einer neuen PSP Version (ab X3) arbeiten, können nicht mehr so spiegeln,wie man es bis dahin kannte. Dafür habe ich eine kleine Anleitung geschrieben,wie es mit Skripten geht. Schau [HIER](https://tuts.rumpke.de/spiegeln-mit-scripten/)** *Ich arbeite nur noch mit den Skripten,weil es viel einfacher ist !!!*

**\*\*\*\*\*\*\*\*\*\*\*\*\*\*\*\*\*\*\*\*\*\*\*\*\*\*\*\*\*\*\*\*\*\*\*\*\*\*\*\*\*\*\*\*\*\*\*\*\*\*\*\***

**Wenn etwas verkleinert wird,dann immer ohne Haken bei \*Alle Ebenen angepaßt\* , andernfalls schreibe ich es dazu.**

**Auswahl aufheben–Ebene duplizieren**

Mittelpunkt und Brennpunkt verbinden

Horizontal:

 $\bullet$ 

Vertikal:

 $50$   $\boxed{3}$ 

 $\blacksquare$ 

Horizontal:

50

Vertikal:

 $50$   $-7$ 

 $\blacksquare$ 

**vertikal spiegeln–nach unten zusammenfassen**

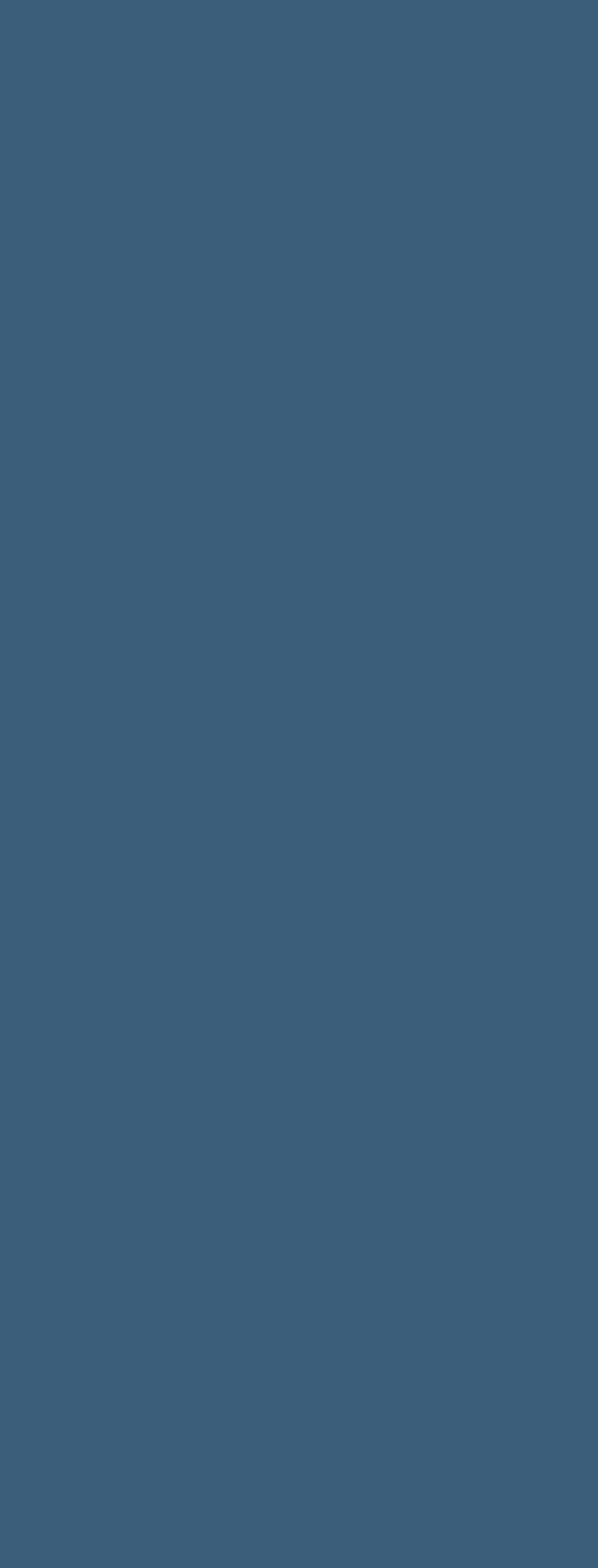

 $\times$ 

 $\boxed{\rightarrow}$  255

 $\geq$ 

 $\geq$ 

 $\boxed{3}$ 

 $\overline{2}$ 

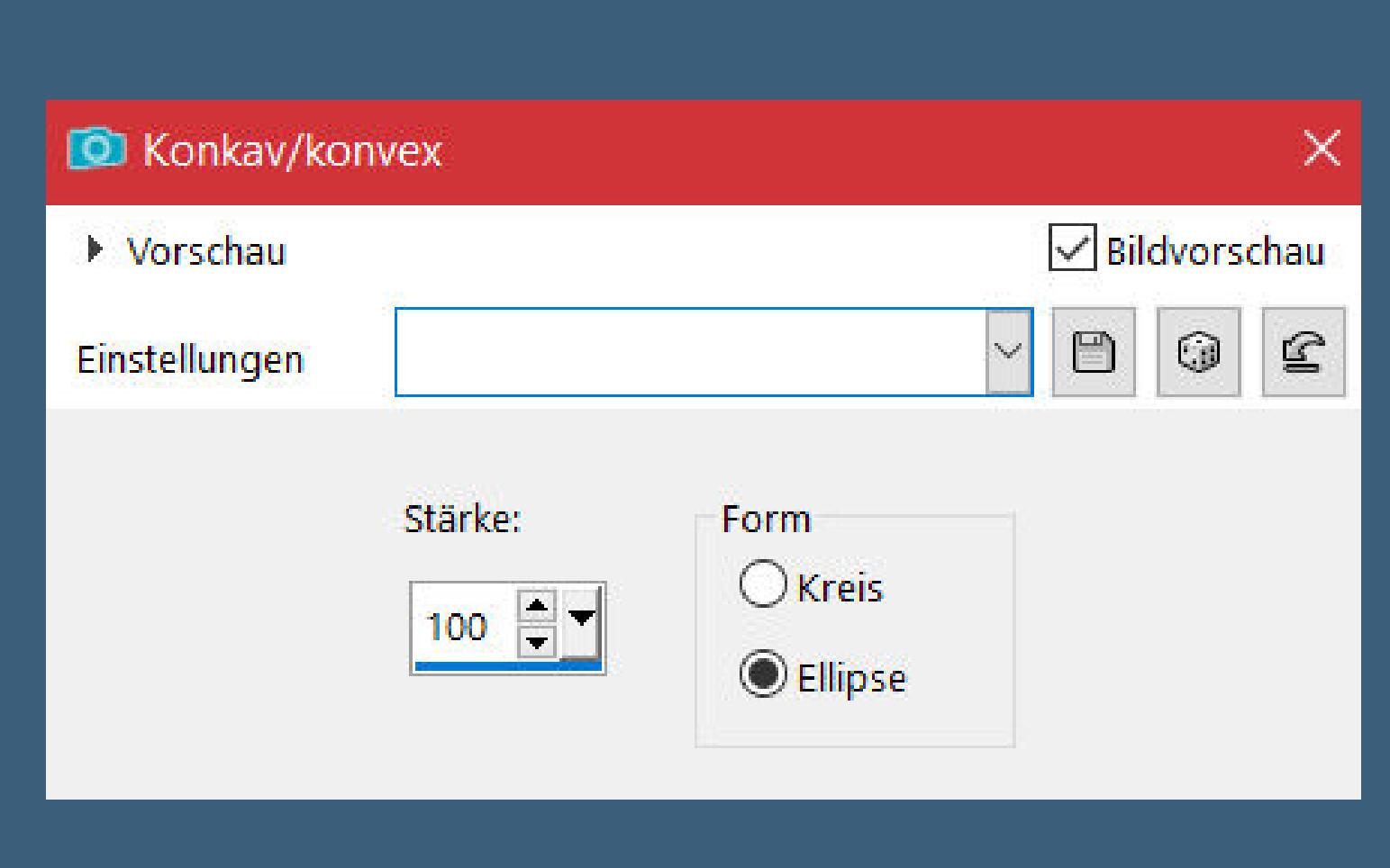

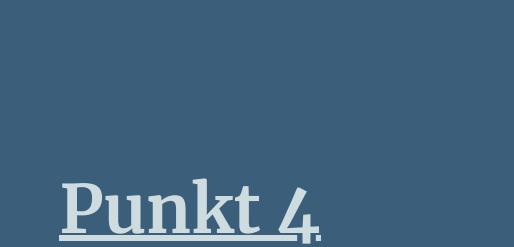

Geometrieeffekte–Konkav/konfex

**Mischmodus Überzug**

**Schlagschatten wdh. geh auf Kopie von Raster 1 Auswahl \*D.D.MothersDay2024.3\* laden neue Ebene–mit dem Verlauf füllen**

**neue Ebene–kopiere deine Hintergrundtube einfügen in die Auswahl–scharfzeichnen Auswahl aufheben Mischmodus Überzug oder Deckkraft 80% kommt auf deine Tube an,was dir besser gefällt**

## **Punkt 6**

**Kopiere \*Mother WordArt2 by justjeanne\*–einfügen auf dein Bild Bild–Negativbild mit dem Umfärber-Werkzeug mit der hellen oder dunklen Farbe füllen Ebene duplizieren–nach unten zusammenfassen Schlagschatten 1/1/100/1 geh auf die oberste Ebene**

### **Punkt 7**

**Auswahl \*D.D.MothersDay2024.4\* laden neue Ebene–mit dem Verlauf füllen–Auswahl aufheben Schlagschatten wdh.**

**Ebene duplizieren–vertikal spiegeln–nach unten zusammenfassen Plugins–MuRa's Seamless–Emboss at Alpha Standard kopiere \*D.D.Deco1\*–einfügen auf dein Bild Objekte–Ausrichten–Oben (Taste K 0/0) Schlagschatten wdh.**

#### **Punkt 8 Alle Ebenen kopieren Bild–Leinwandgröße**

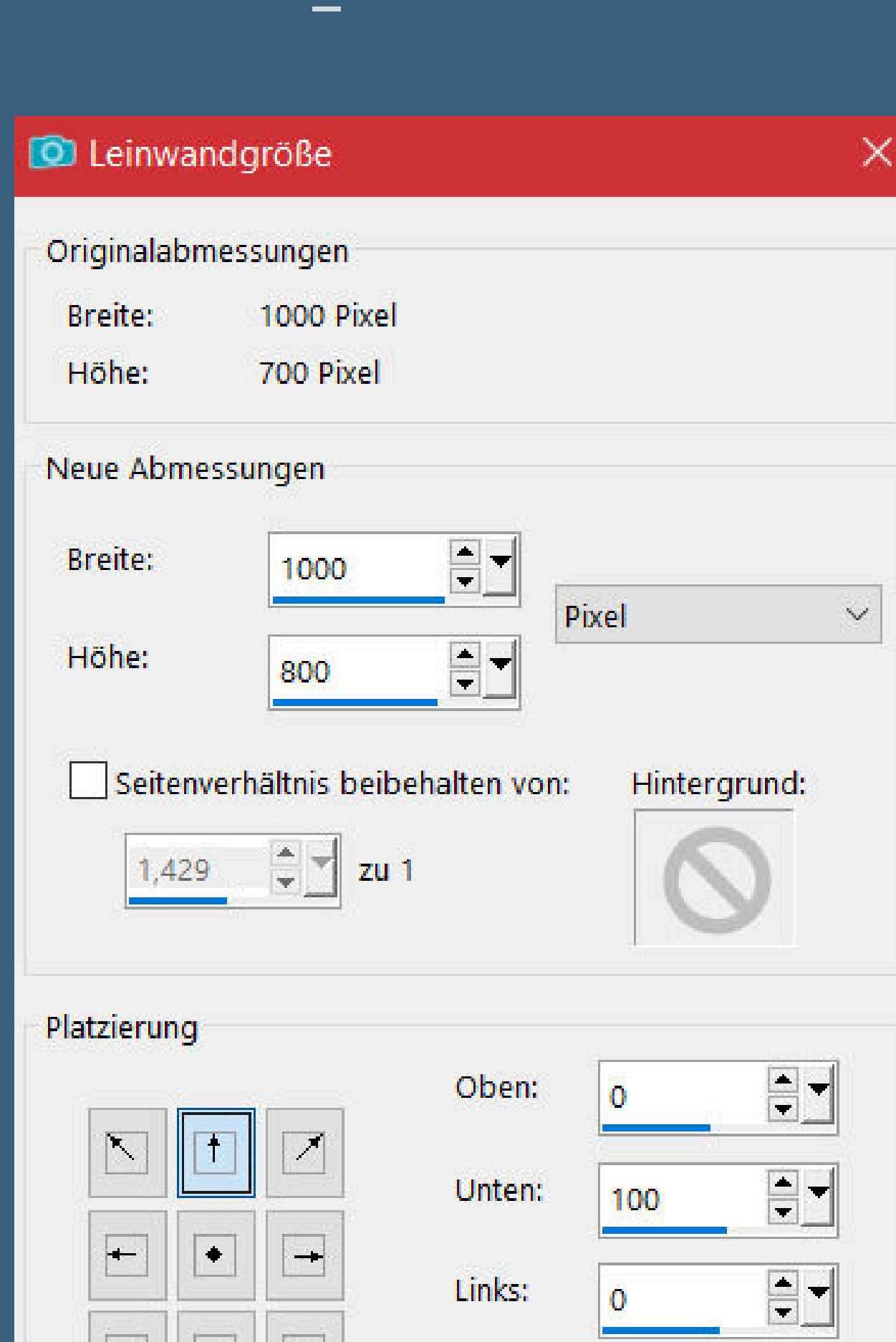

 $\vert\mathcal{L}\vert\vert\mathcal{H}\vert\vert\mathcal{L}\vert$ Rechts:  $\boxed{0}$  $\sim$  $\blacksquare$ 

#### **einfügen als neue Ebene**

**Plugins–MuRa's Meister–Perspective Tiling**

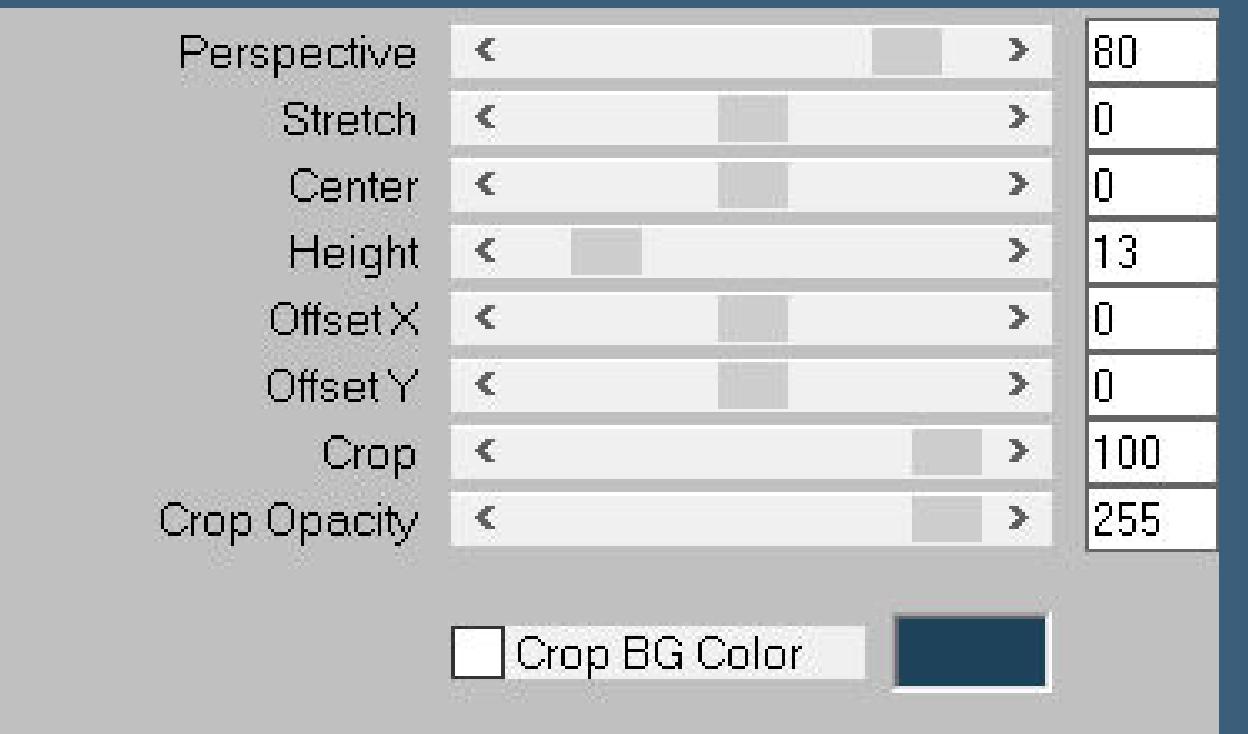

**Auswahl \*D.D.MothersDay2024.5\* laden Löschtaste–Auswahl aufheben**

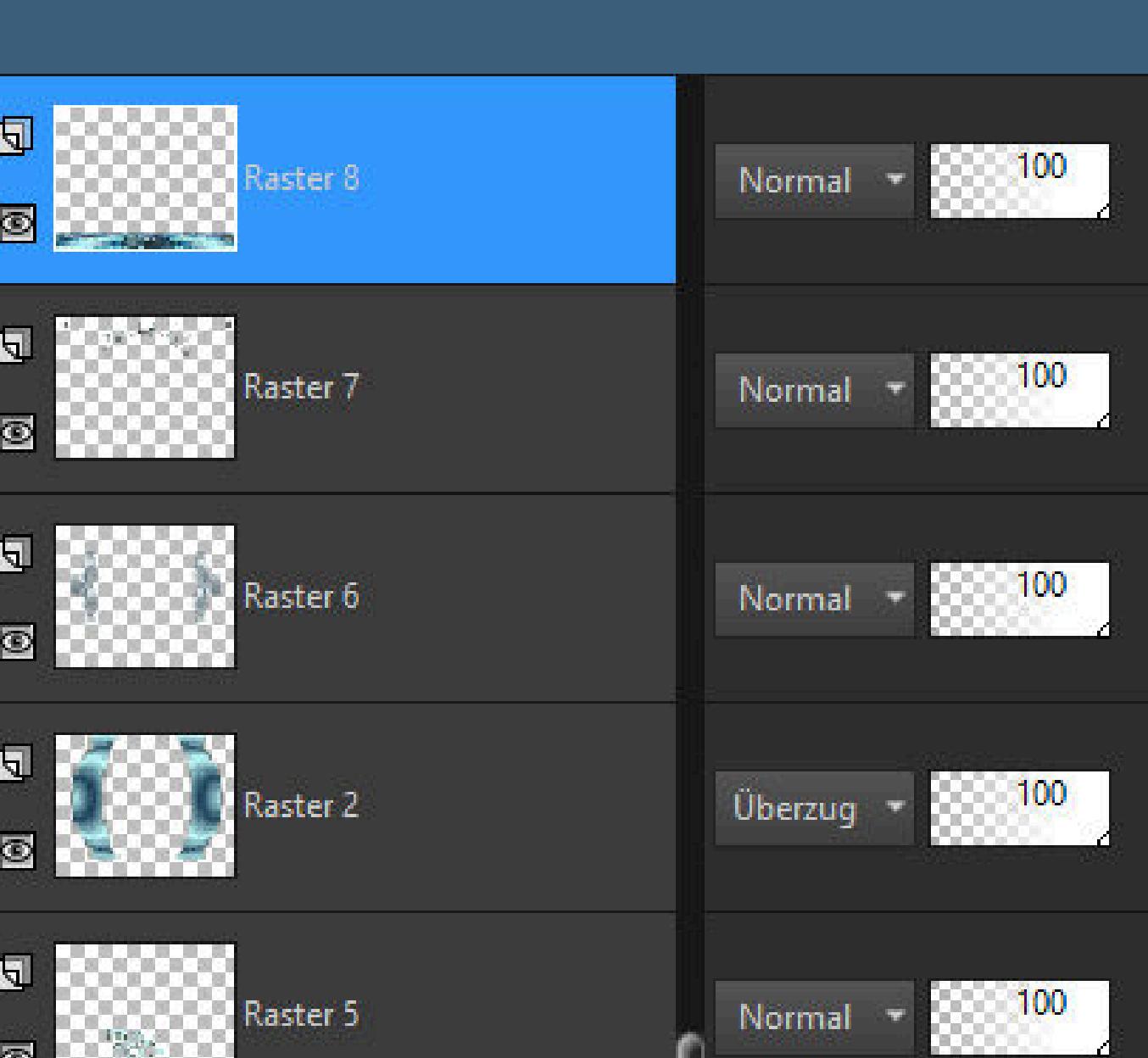

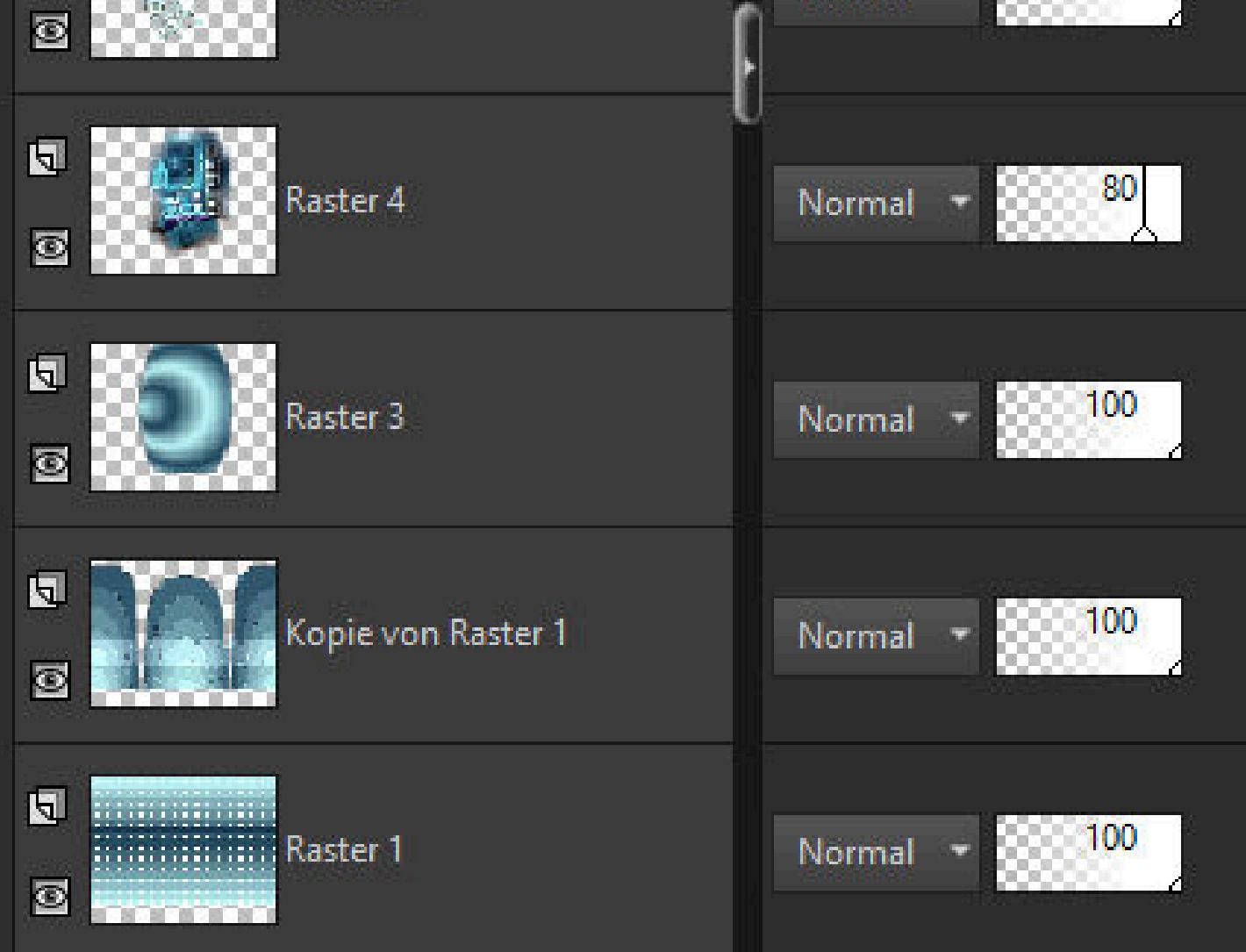

#### **Punkt 9 Auswahl alles Rand hinzufügen–5 Px dunkle Farbe Eekte–3D Eekte–Aussparung**

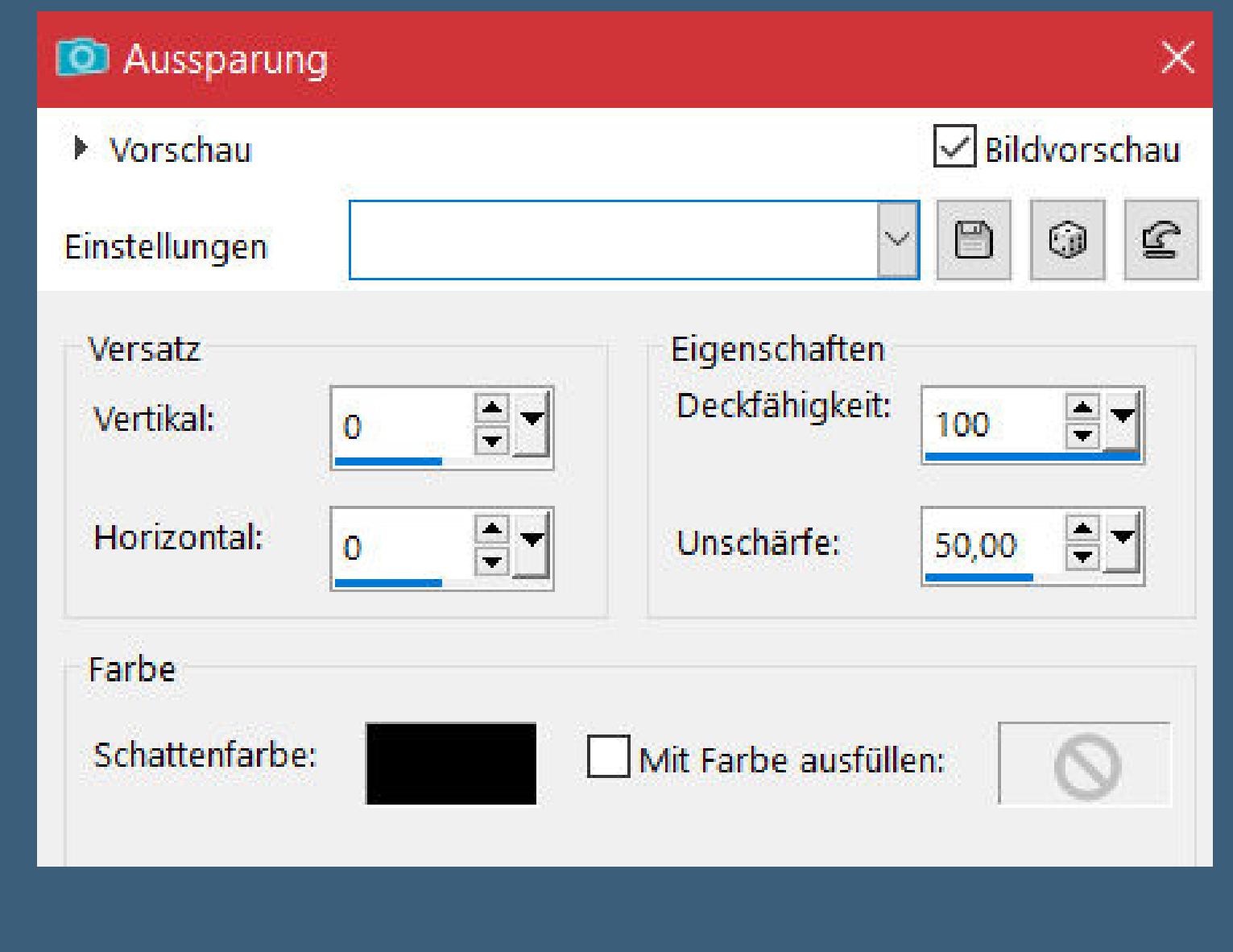

**Auswahl alles Rand hinzufügen–10 Px helle Farbe**

**Auswahl umkehren–mit dem Verlauf füllen Plugins–Tramages–Pool Shadow Standard**

## **Punkt 10**

**Auswahl alles Rand hinzufügen–50 Px helle Farbe Auswahl umkehren–einfügen in die Auswahl Einstellen–Unschärfe–Gaußsche Unschärfe mit 25 Plugins–Tramages–Wire Mesh Standard Reexionseekte–Spiegelrotation 0 / 180 scharfzeichnen–Auswahl aufheben**

#### **Punkt 11**

**Kopiere deine Personentube–einfügen auf dein Bild passe die Größe an–scharfzeichnen Schlagschatten 0/0/100/50 kopiere evtl. deine Dekotube–einfügen auf dein Bild Größe anpassen–scharfzeichnen Schlagschatten 0/0/80/30**

#### **Punkt 12**

**Rand hinzufügen–5 Px dunkle oder helle Farbe verkleinere dein Bild auf 1000 Px Breite–evtl. scharfzeichnen setz dein WZ und das Copyright aufs Bild zusammenfassen und als jpg speichern.**

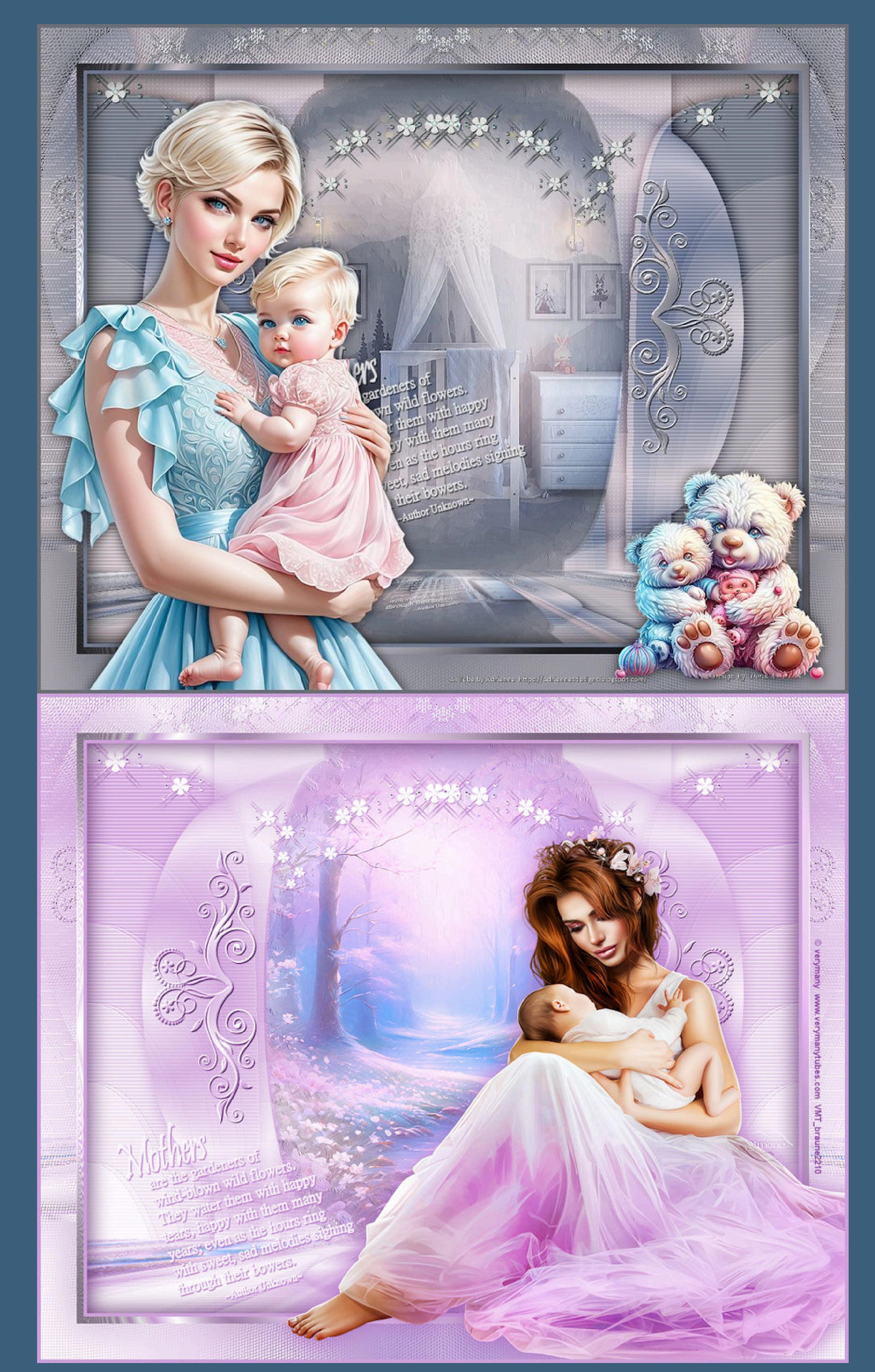

[Inge-Lore's](https://tuts.rumpke.de/) Tutoriale / Stolz [präsentiert](https://de.wordpress.org/) von WordPress